## **How to Sign Up for Digital Classrooms in the Eduhouse Service**

In the Eduhouse service, in addition to utilizing video libraries, you can sign up for Digital Classrooms, cancel your participation, and view all your sign-ups.

## 1. **Log in to the Eduhouse service at [https://app.eduhouse.fi.](https://app.eduhouse.fi/)**

Log in with your **TUNI credentials using the log in with Microsoft account option:**

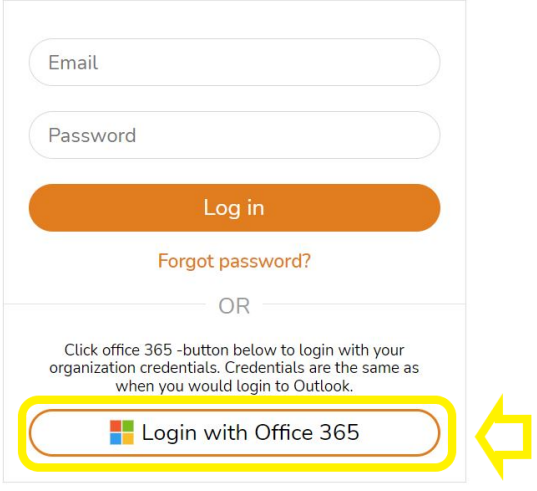

2. Explore the entire digital classroom offering by selecting all subject areas from the **Subject Areas menu** on the top of the page and then navigate to the **Digital Classrooms** tab. The digital classrooms for a specific theme can be found in the digital classrooms tab of that topic.

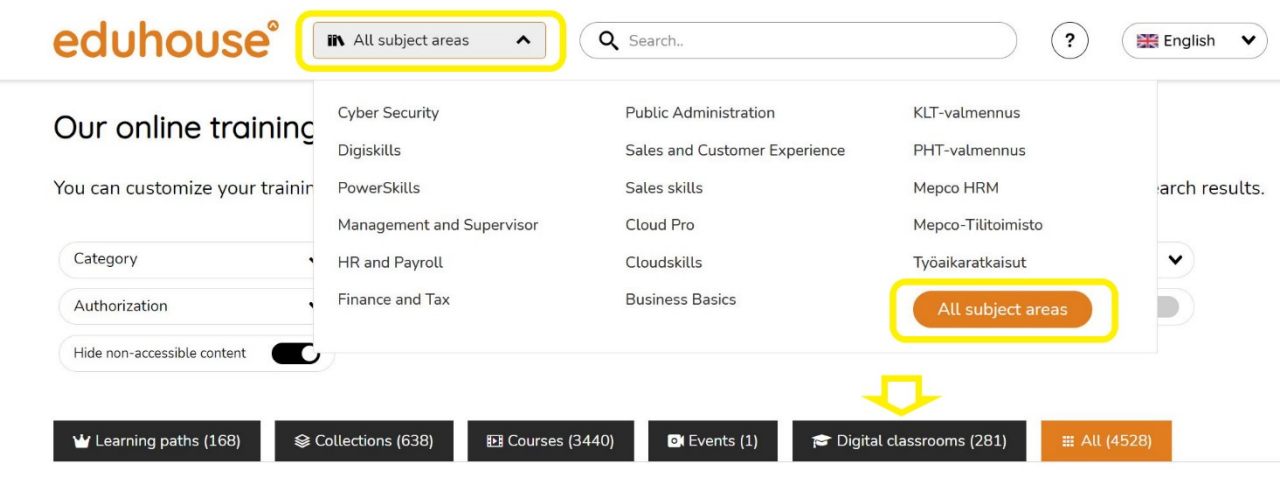

3. Choose the training that suits you, click the **Sign Up** button, and you're done!

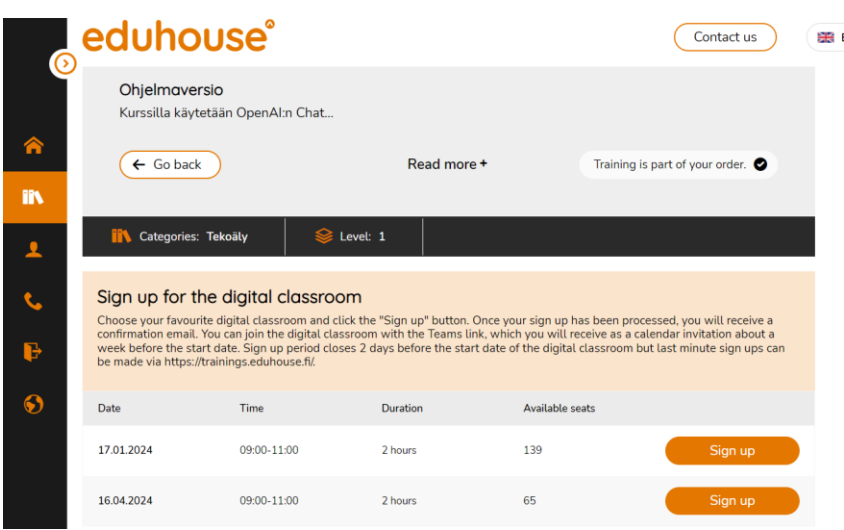

4. You can cancel your sign-up by using the **Cancel Sign-Up** button.

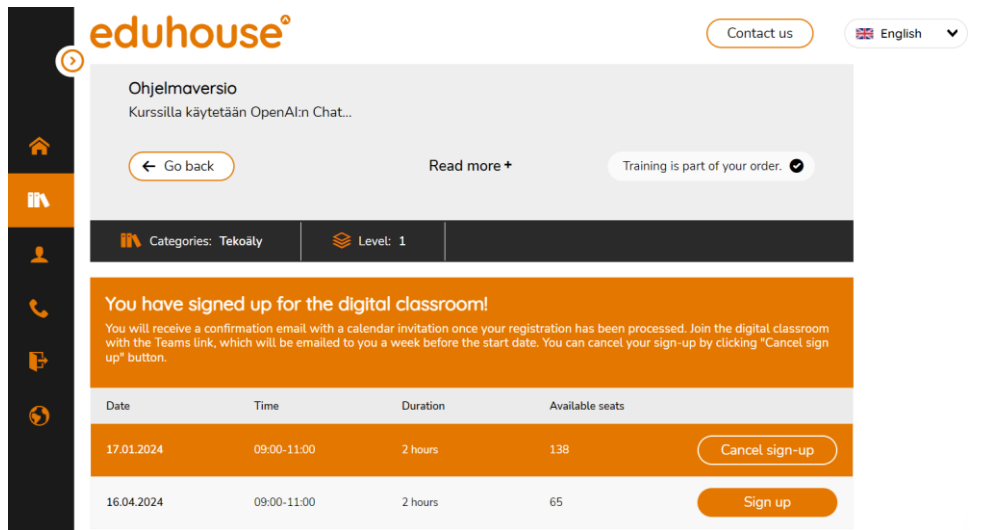

You can find all your sign-ups on **the Sign-Ups page** under your profile.

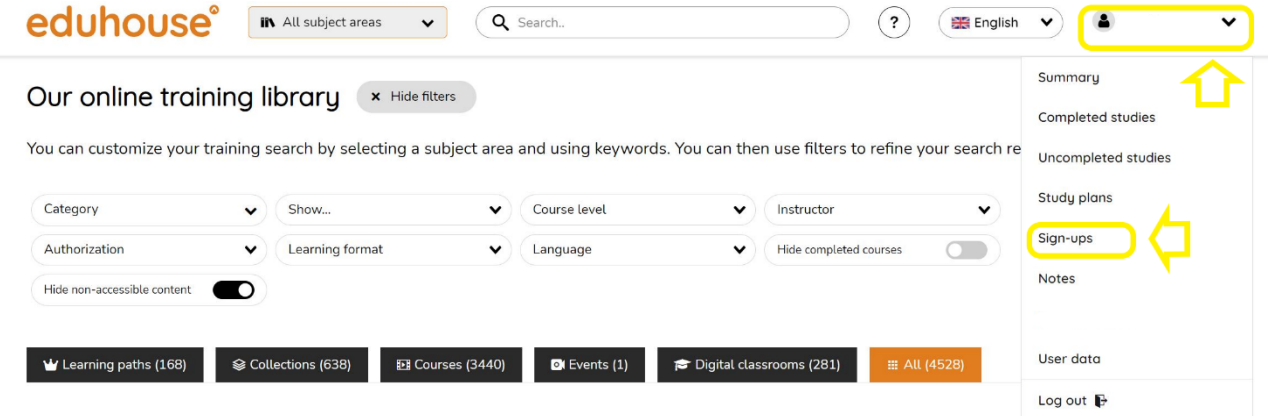

5. A few days after your sign-up, you will receive a **confirmation email** in your inbox, which includes the details of your sign-up and additional information about training practices.

6. About a week before the training begins, you will receive **an email invitation containing the Teams participation link for the online training.**

## **Note!**

If you have already logged into the Eduhouse service, **you can [explore](https://app.eduhouse.fi/palvelu/kaikki-koulutusaiheet/etakoulutukset?hsLang=fi) all online [trainings](https://app.eduhouse.fi/palvelu/kaikki-koulutusaiheet/etakoulutukset?hsLang=fi) from this link.**

## **Need help?**

If you have any questions or need assistance with online trainings, contact **[trainings@eduhouse.fi](mailto:trainings@eduhouse.fi)** or call 030 670 5320.